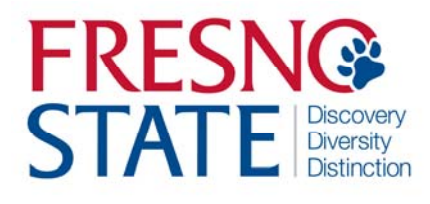

## Overview

This business process guide provides department Timekeepers and Managers step‐by‐step instruction on use of MYFRESNOSTATE to view, edit, and approve student employee time.

Student employees are to enter their time worked at the end of each business day. As department Timekeeper, you must approve student assistant time regularly (daily or weekly) via PeopleSoft Reported Time. You will also be responsible for updating and/or changing chartfields, updating and/or changing "reports to", and running the monthly Department Paysheet report to verify hours paid by specific chartfields.

# Table of Contents

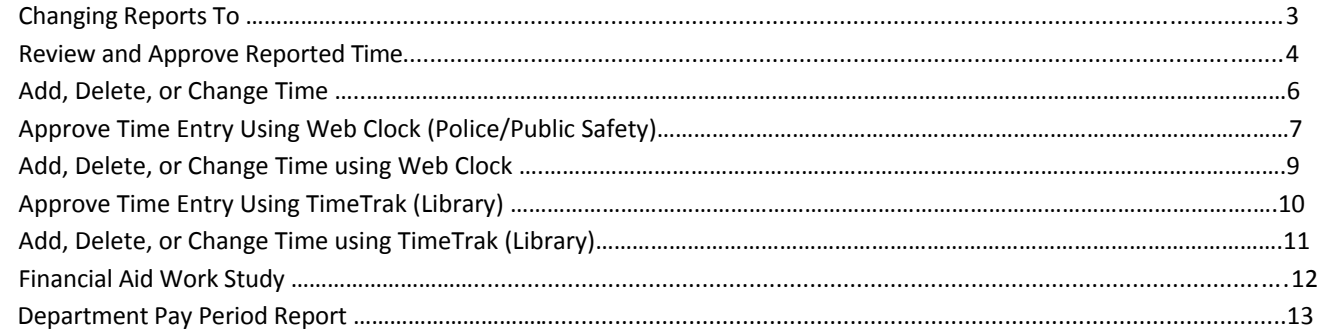

# **LOGGING IN**

This section shows how to log into MYFRESNOSTATE.

The MYFRESNOSTATE homepage displays.

- 1. Go to MYFRESNOSTATE http://my.fresnostate.edu/
- 2. Click the MYFRESNO STATE SIGN IN button.

A https://my.fresnostate.edu/psp/mfs/EMPLOYEE/EMPL/h/?tab=PAPP\_GUEST **YFRESN@STATE** Favorites | Main Menu Signon Sign In New User? Get an account now! Need Help? Click here for My Help My Menu D Future Students & Alumni D Apply for Admission D Class Schedule Continuing & Global Ed Courses - View University Catalog **Campus Links** Campus Directory

The Oracle PeopleSoft Enterprise Sign In page displays.

- 3. Enter your Fresno State Log in and Password.
- 4. Click the "Sign In" button.

Note: If you have difficulty logging in, contact the Help Desk at 278‐ 5000.

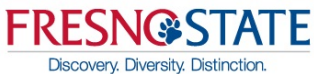

Campus Calendars Campus Maps

> $Go$ QUICK LINKS

# **Campus Login Services**

#### **IMPORTANT SECURITY NOTIFICATION**

Fresho State will never ask you to confirm or verify your email account by providing your password via email. Do Not Respond To Requests that ask you to reply to an email or to click on a link to non-campus affiliated Web

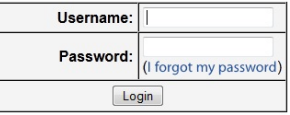

#### Need an Account?

Faculty and Staff: Request your Fresno State email account now to gain access to email, calendaring, My Fresno State, Blackboard, free campus Wi-Fi access, and services only available to employees. Once you have your employee account, you can optionally sign up for a Google Apps account here.

Students: Create your Fresno State student account now to gain access to Google Apps, email, your My Fresno State class schedule and registration site, BlackBoard online classes, free campus Wi-Fi access, and other services available to Fresno State students. Once you create your account, you'll login to your email at http://googleapps.fresnostate.edu

You can also set up mobile access to your Google Apps at Fresno State account.

#### **Having Trouble?**

Get online help with Google Apps and other topics through the Help Center, or call the Help Desk

# **CHANGING REPORTS TO**

This section demonstrates how to change the Reports To Manager for Time Approval. Each employee's Reports To Manager should be the MPP/Chair responsible for **final approval of their time**.

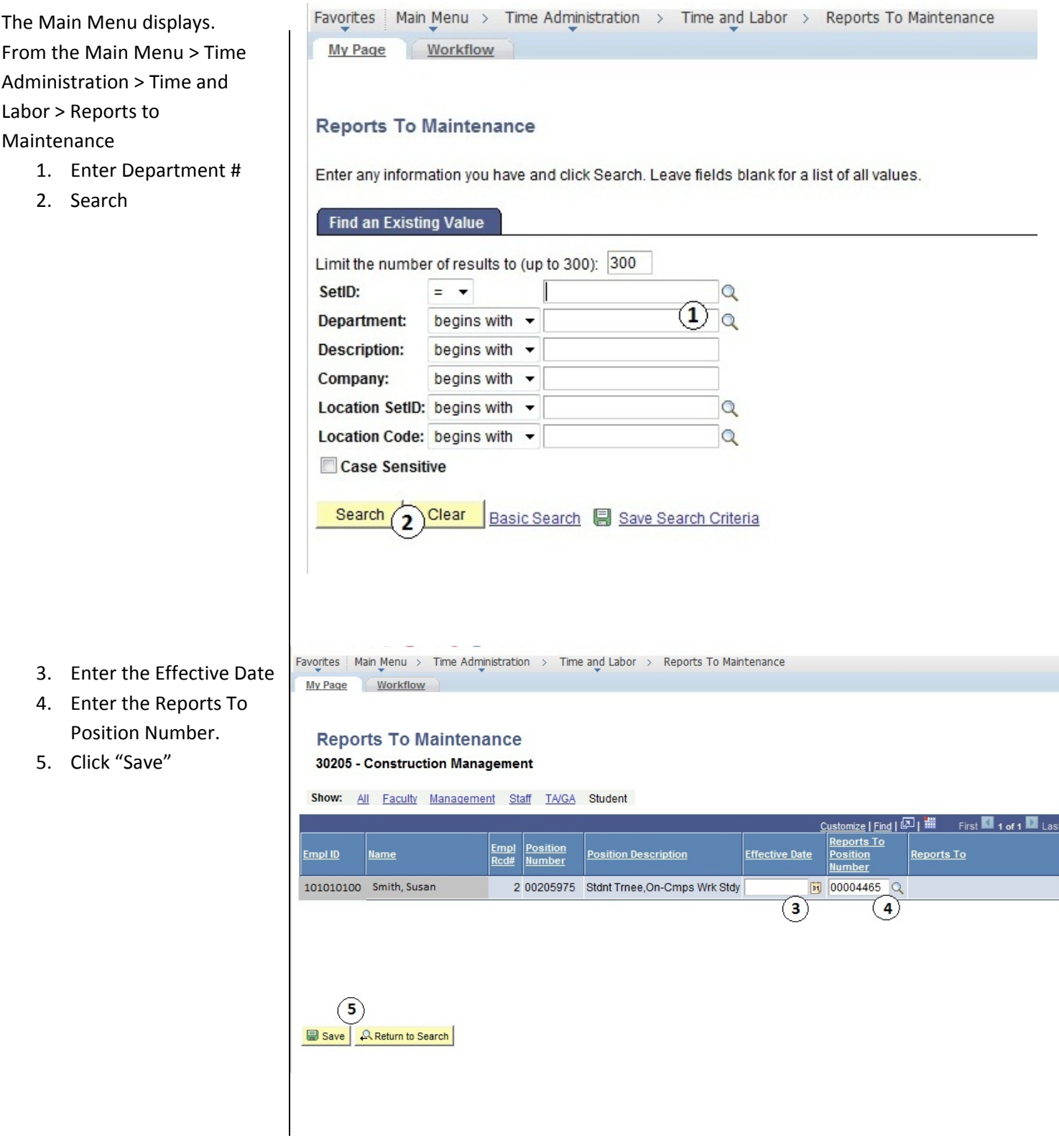

# **REVIEW AND APPROVE TIME (Timekeeper)**

This section demonstrates how to review and approve reported time for both student and hourly employees.

The Main Menu displays. From the Main Menu, click Time Administration > Time and Labor > Review Reported Time.

The Timesheet Summary page will display.

- 1. Enter criteria. You may enter by:
	- a. Department number, which will bring up all student employees.
	- b. individual employees by using EmplID, Last Name, First Name,
	- c. Group ID.
- 2. Click "Get Employees"

**Note:** You may view the employee population by:

3. "All Time Before" Date, by "Week", or by "Day". You may approve all student employees' time at once by clicking "Select All", followed by "Approve Selected".

**NOTE**: **This will only display employees who have reported time NOT APPROVED. For full listing, run**

**DEPARTMENT PAYSHEET REPORT (See pages 12 and 13).**

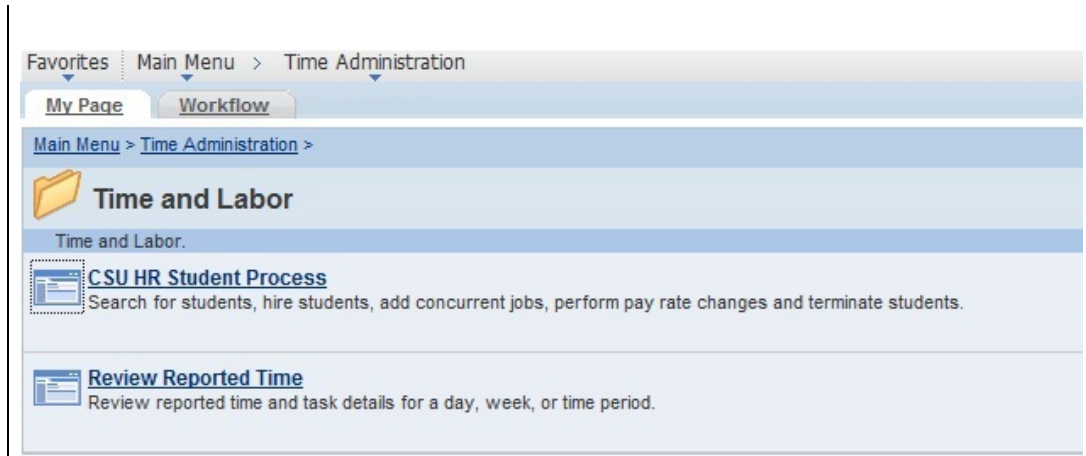

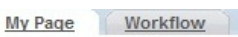

ľ

**Approve Reported Time** 

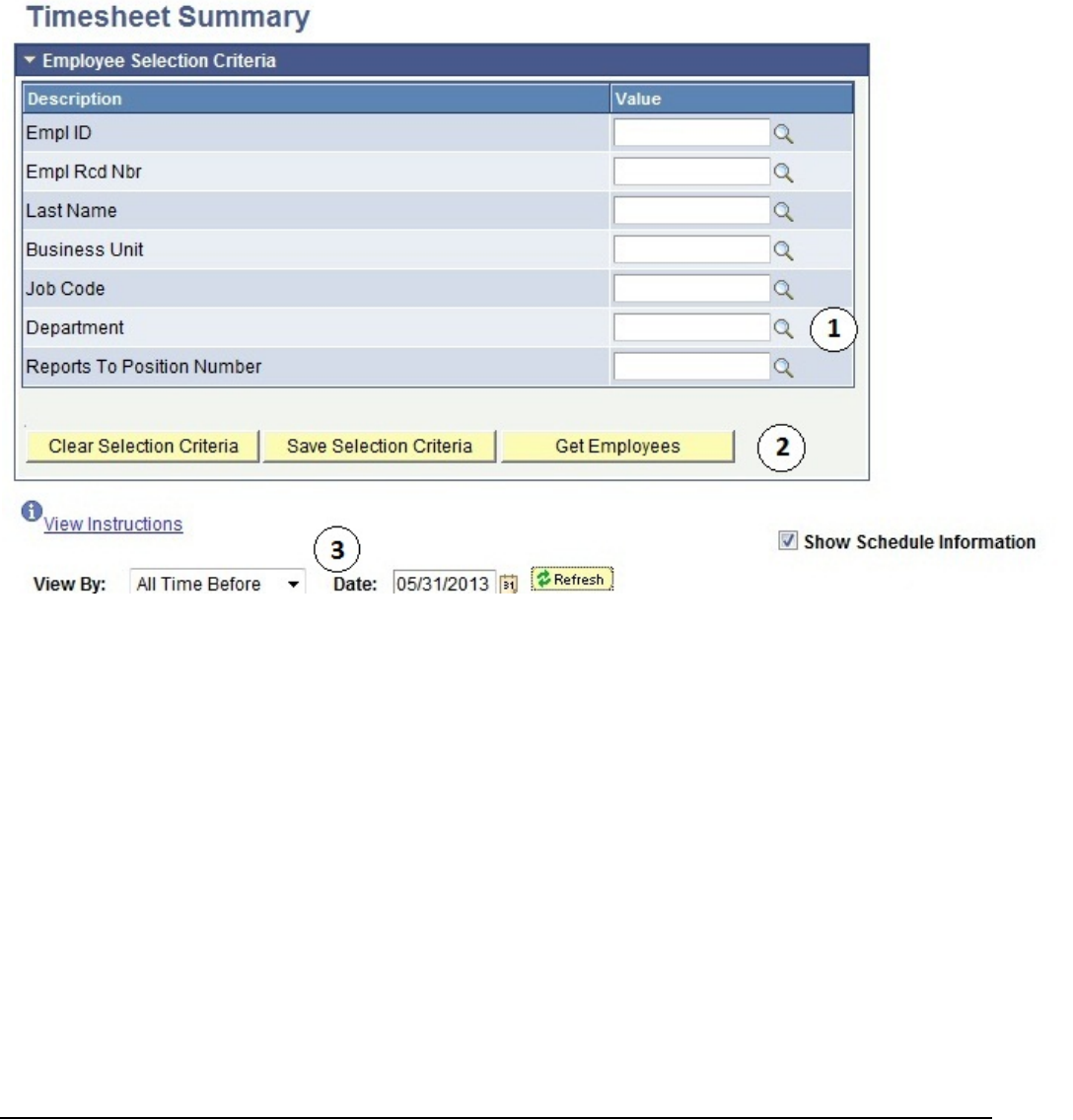

If a detailed review of individual(s) student employee timesheet is necessary, then click on the individual's name, and the following will appear:

4. You may approve or deny submitted time by day **(see arrows).**

Note: Comments may be made for specific transactions (either by student or by Timekeeper). If comments are made, the comment "bubble" on the right will look like this:

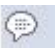

Once time is approved, you will receive the following confirmation message.

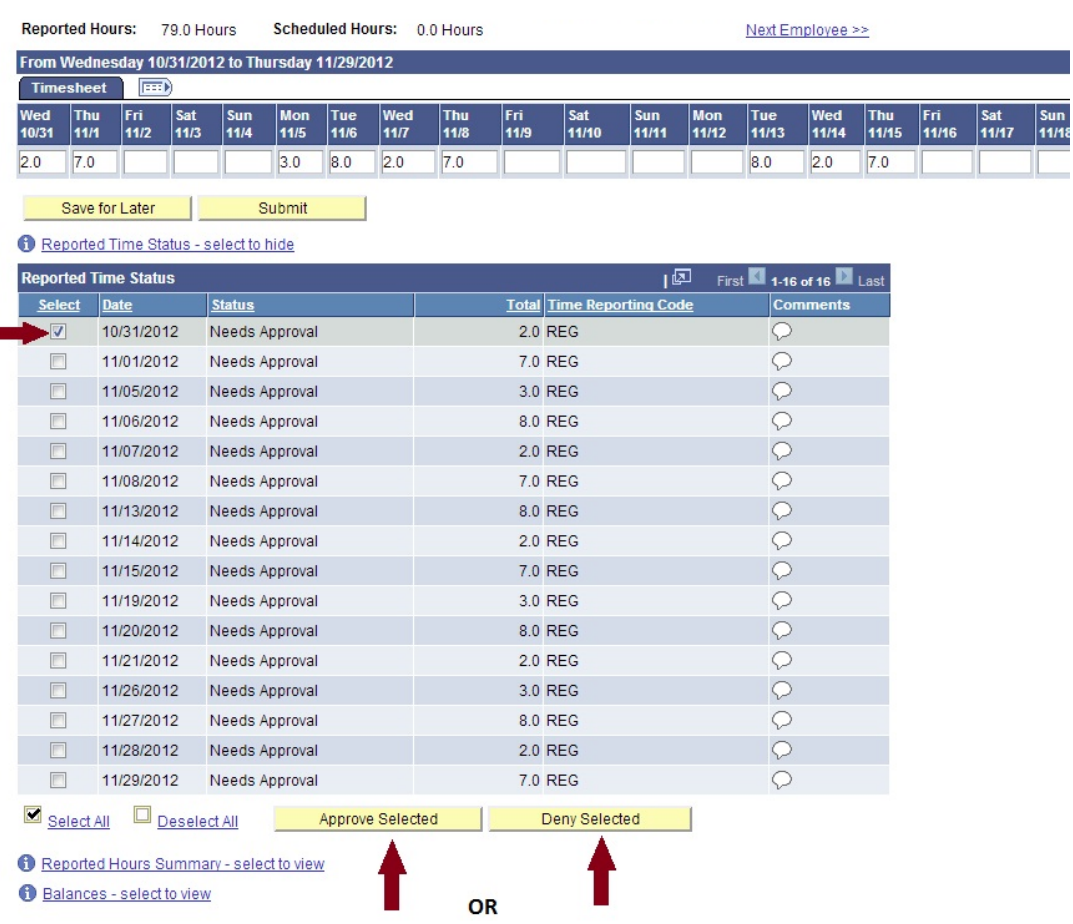

#### **Timesheet**

#### **Approve Confirmation**

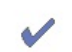

The Approve was successful.

## $|OK|$

## **ADD, DELETE, OR CHANGE TIME**

This section demonstrates how to add, delete, or change the time of your employees after they have submitted their hours. Your student employees do not have access to correct their time entry mistakes after they submit their hours.<br>All corrected time will be available for approval immediately. **Note**: Students will not be allowed to en worked per day.

Navigate to Timesheet

Search for and select the employee that needs time correction.

- 1. Enter the corrected total hours worked that day. Select REG ‐ Regular Hours Worked from the Time Reporting Code dropdown menu. The student will automatically be sent an email notifying them of the change.
- 2. Click the "Submit" button
- 3. Click on the "comments bubble" and add comments regarding the change
- 4. Select the day to approve
- 5. Click the "Approve Selected" button.

Click "Approve Selected" Once you have approved changes, you will receive a confirmation notice.

Favorites | Main Menu > Time Administration > Time and Labor > Review Reported Time My Page Workflow

### **O** Select for Instructions

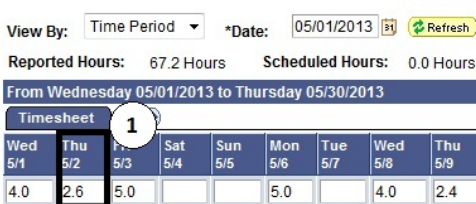

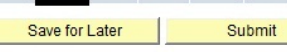

#### Reported Time Status - select to hide

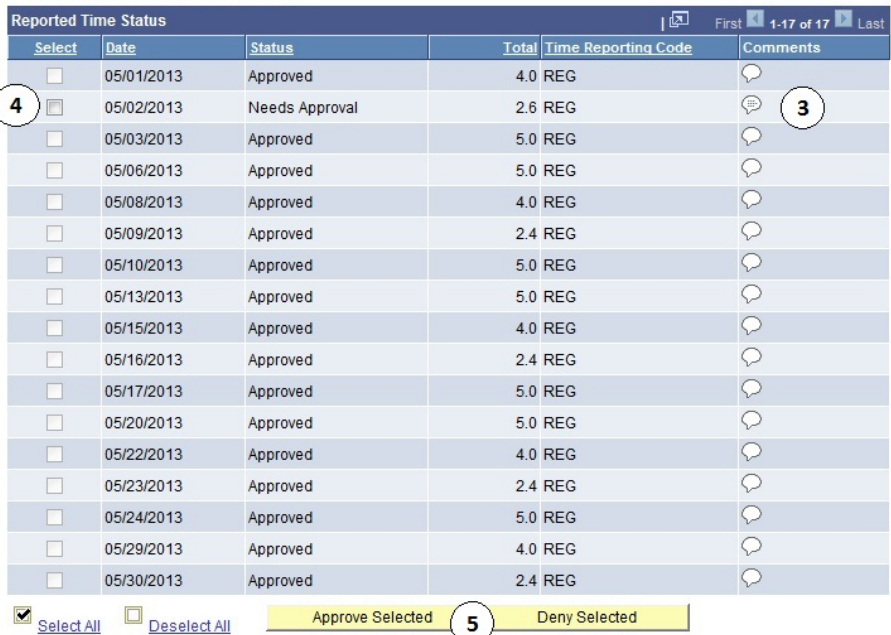

<< Previous Time Period

 $\frac{\text{Sun}}{\text{5/12}}$ 

5.0

<< Previous Employee

Sat<br>5/11

Fri<br>5/10

5.0

Thu<br>5/9

 $2.4$ 

 $\overline{2}$ 

Next Time Period >>

 $5/15$ 

 $|4.0|$ 

Thu<br>5/16 Fri<br>5/17

 $2.4$ 

5.0

Next Employee >>

Tue<br>5/14

#### Reported Hours Summary - select to view

Balances - select to view

**Timesheet** 

**Approve Confirmation** 

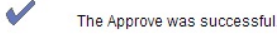

 $\overline{\alpha}$ 

### **APPROVE TIME REPORTED USING WEB CLOCK (POLICE AND PUBLIC SAFETY)**

My Page

This section demonstrates how the timekeeper for Police and Public Safety will approve reportable time of their employees once punch time has been entered by the student employees. The Timekeeper may change Activity and should have previously reviewed the Department Paysheet Report to view total time paid to specific Chartfields. Favorites | Main Menu > Time Administration > Time and Labor > Review Reported Time

Workflow

Main Menu > Time Administration > Time and Labor > Review Reported Time

1. Enter department number.

2. If all employees time is correct, click "Select All". This will put a check mark next to all employees' names.

> Selected". This will approve all employees.

3. Click "Approve

**Approve Reported Time Timesheet Summary** ▼ Employee Selection Criteria **Description** Value Empl ID  $\alpha$ Empl Rcd Nbr  $\overline{Q}$ Last Name Q **Business Unit** Q Job Code Q  $\mathbf{1}$ Department  $\overline{Q}$ Reports To Position Number Q **Position Number** Q Clear Selection Criteria Save Selection Criteria **Get Employees O**View Instructions Show Schedule Information View By: Date: 10/23/2013 时 <sup>\$Refresh</sup> All Time Before  $\overline{\phantom{a}}$ Include Absence View By: Date: 10/23/2013 时 <sup>\$Refresh</sup> All Time Before Include Absence Time Needing Approval Before 10/23/2013 **Empl Job Hours to be Departme** Select **Name Employee ID** Rcd Job **Department Description** Descripti Approved  $\Box$ Student Asst 24.3 101010101 0 1870 43425 Police Smith, Jason  $\Box$ 26.4 102020202 0 1870 43425 Police Jones, Bree Student Asst  $\Box$ Student Asst 0 1870 43425 Police 26.5 103030303 Alvarez, Jose  $\blacksquare$  $(2)$ Select All Deselect All Approve Selected Deny Selected 3 **Report Time** Manager Self Service **Time Management** 

If correct, click "OK". You will receive a confirmation message once this has been completed.

4. If you would like to view an individual employee's time, you may click on that employee's name and view their timesheet.

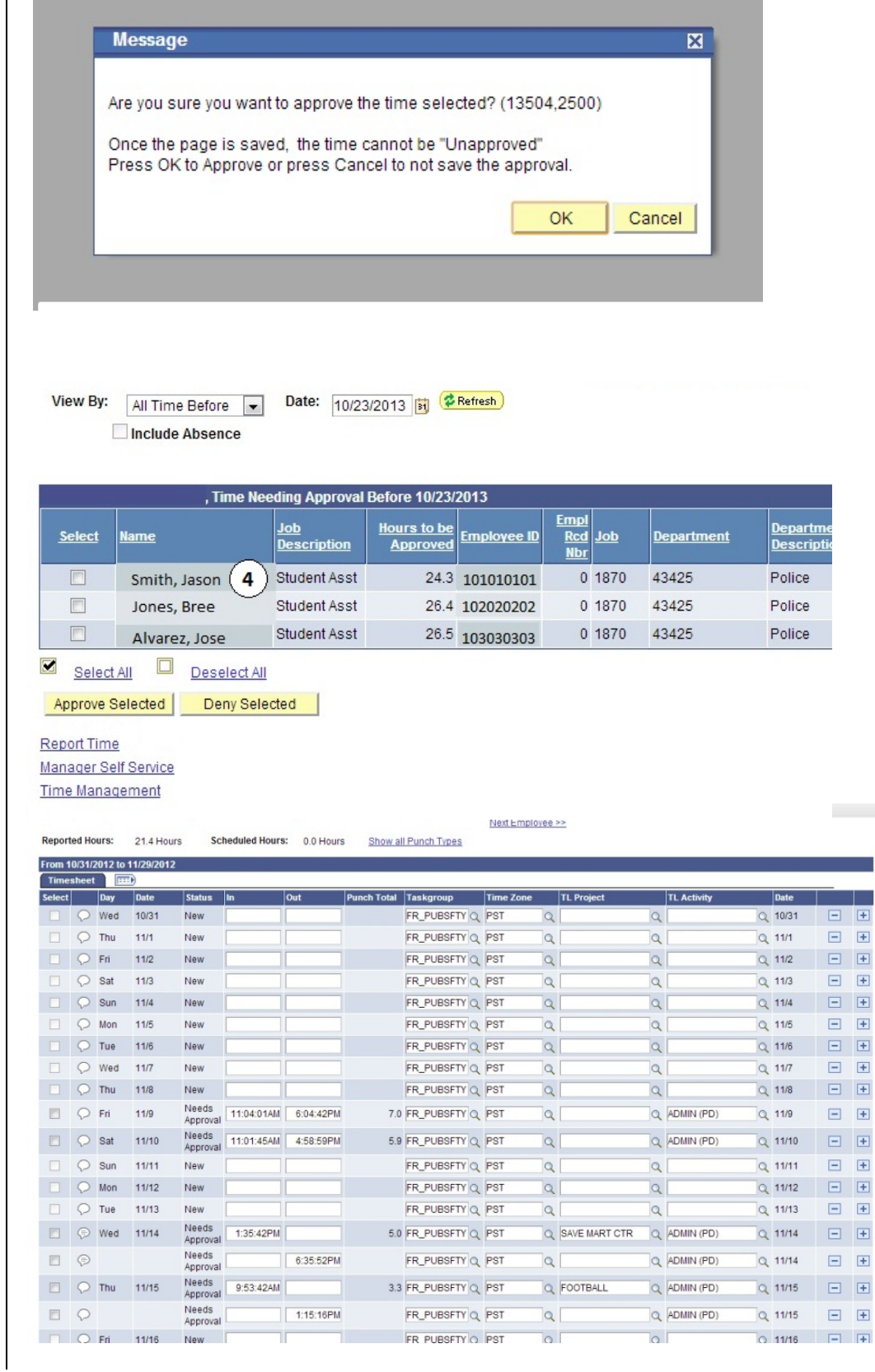

 $\sim$ 

 $\boxed{\pm}$  $\begin{array}{c} \hline \textbf{H} \end{array}$  $\boxed{\pm}$  $\begin{array}{c} \hline \textbf{H} \end{array}$  $\boxed{\pm}$  $\begin{array}{c} \boxed{+} \end{array}$  $\Box$  $\blacksquare$  $\begin{array}{|c|} \hline \textbf{H} \end{array}$  $\begin{array}{c}\n\hline\n\end{array}$ 

## **ADD, DELETE, OR CHANGE TIME USING WEB CLOCK (POLICE AND PUBLIC SAFETY)**

Main Menu >

This section demonstrates how the timekeeper for Police and Public Safety will approve reportable time of their employees once punch time has been entered by the student employees. The Timekeeper may change Activity and should have previously reviewed the Department Paysheet Report to view total time paid to specific Chartfields.

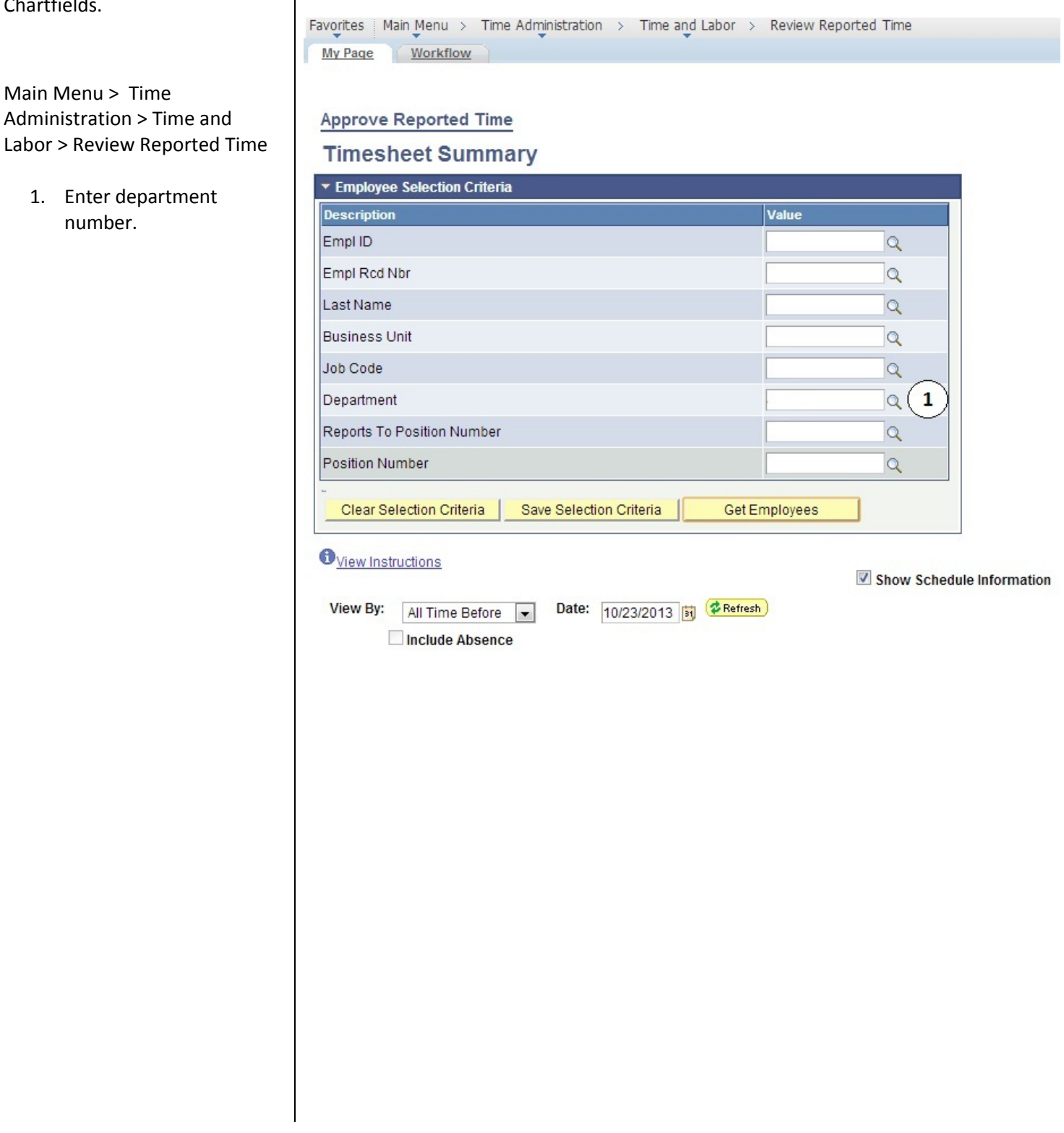

## **APPROVE TIME REPORTED USING USING TIMETRAK (LIBRARY)**

This section demonstrates how the timekeeper for Police and Public Safety will approve reportable time of their employees once punch time has been entered by the student employees. The Timekeeper may change Activity and should have previously reviewed the Department Paysheet Report to view total time paid to specific Chartfields.

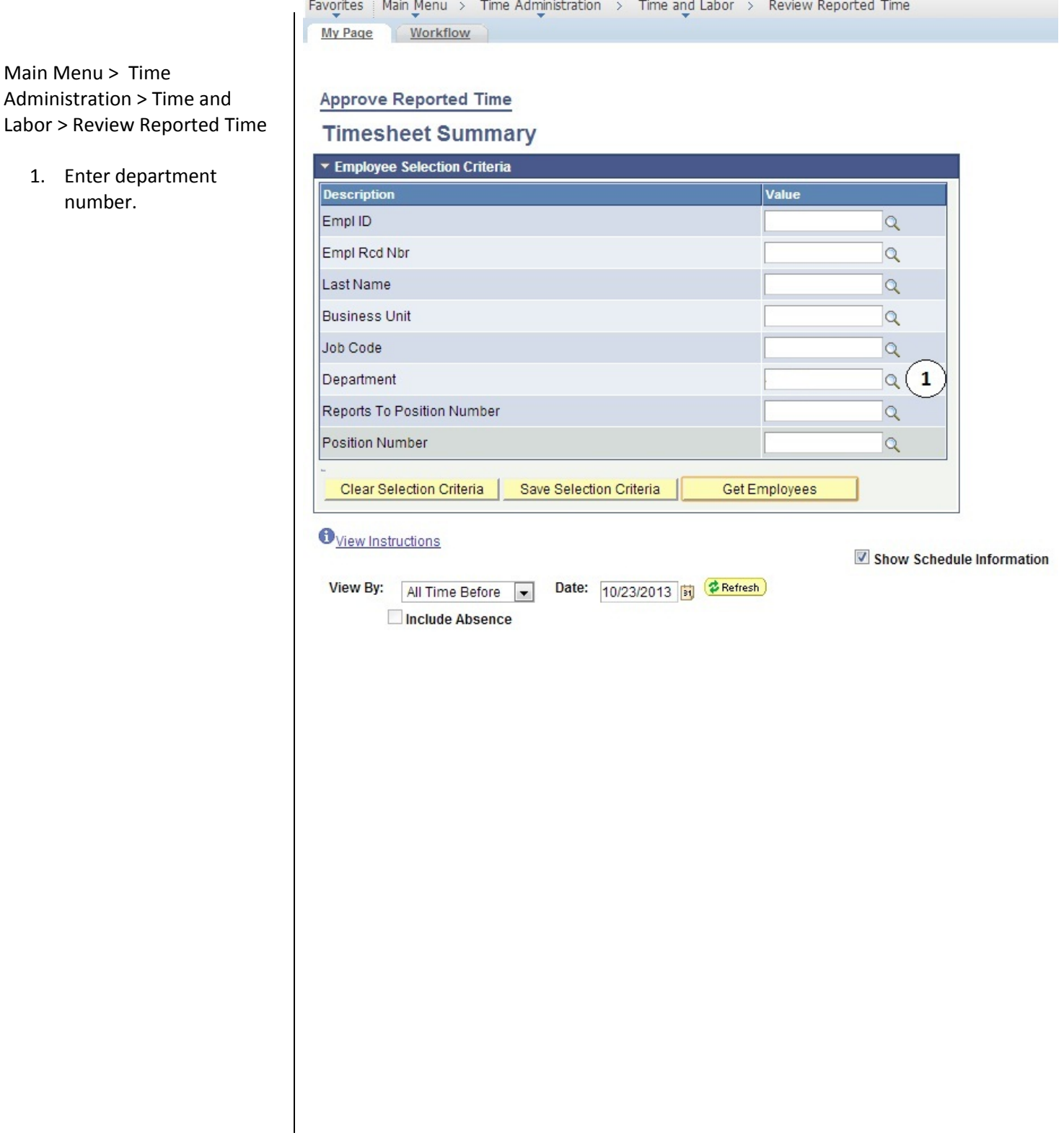

Labor  $>$ 

## **ADD, CHANGE, OR DELETE USING TIMETRAK (LIBRARY)**

This section demonstrates how the timekeeper for Police and Public Safety will approve reportable time of their employees once punch time has been entered by the student employees. The Timekeeper may change Activity and should have previously reviewed the Department Paysheet Report to view total time paid to specific Chartfields.

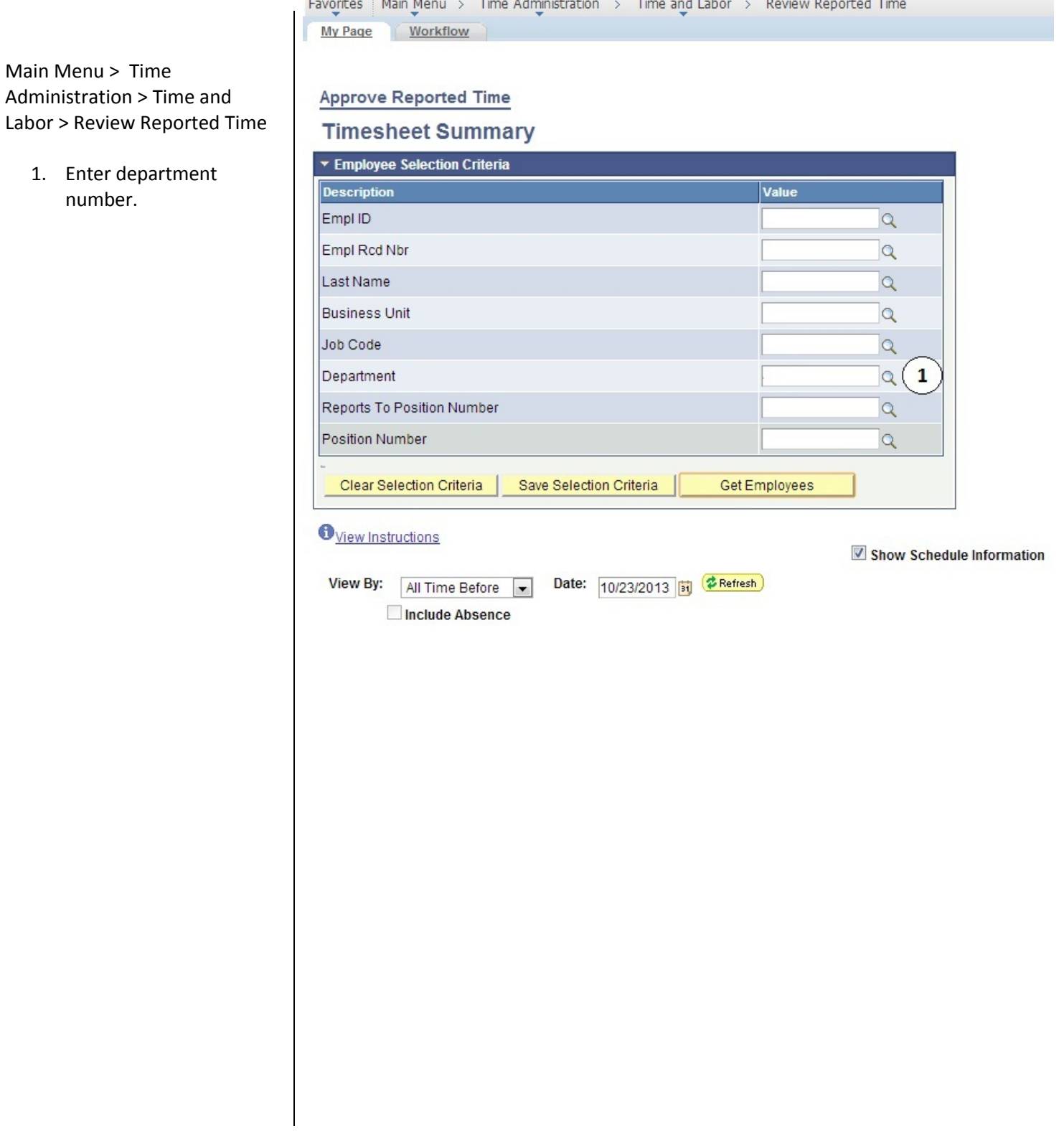

## **DEPARTMENT PAY PERIOD REPORT**

The Department Pay Period Report replaces the Department Paysheet Report. This report may be run multiple times per month to monitor which employees have time outstanding that needs to be reviewed and approved. This report will also give work study balances for students under the work study program.

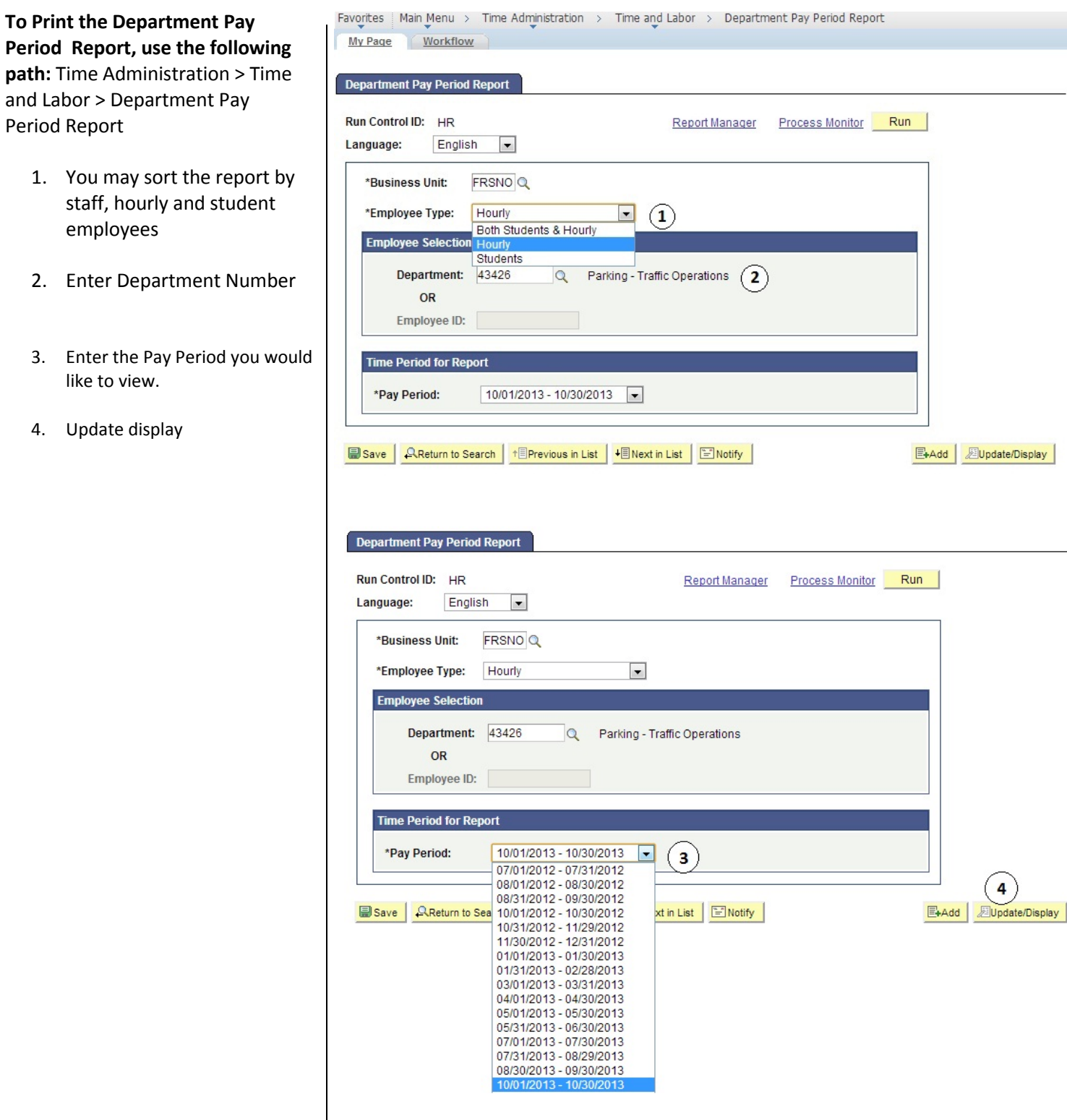

The **Department Pay Period Report** is shown below. The example shows the report split in half due to space limitations

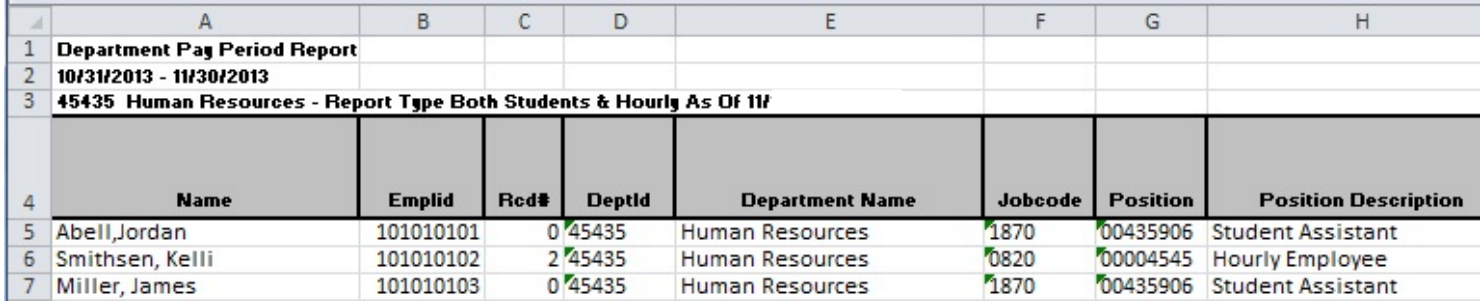

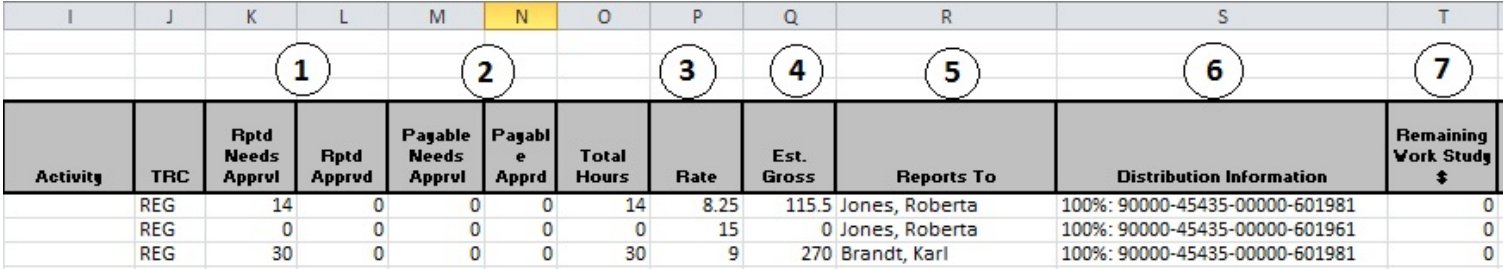

- 1. **Reported Needs Approved:** Shows Employees Reported Time **Reported Approved**: Shows Time already approved by Time Keeper
- 2. **Payable Needs Approval:** Time waiting for MPP/Chair approval **Payable Approved:** Time already approved by MPP/Chair
- 3. **Rate:** Hourly rate of pay
- 4. **Estimated Gross:** Amount of check before taxes
- 5. **Reports to:** Reports to Manager
- 6. **Distribution Information:** Chartfield being charged
- 7. **Remaining Work Study \$:** Amount of work study award remaining (if any).